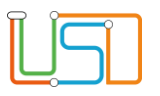

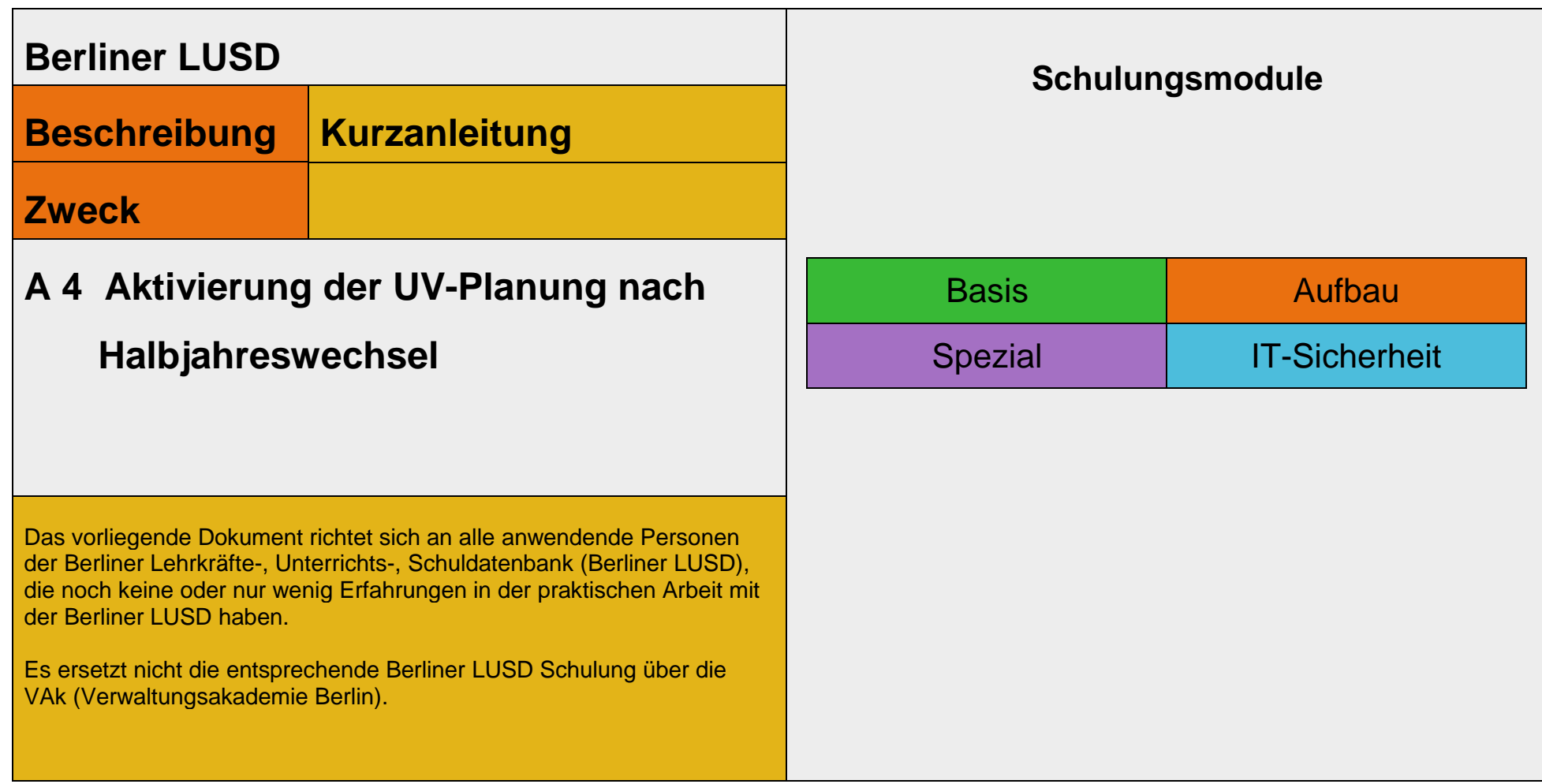

Stand: 17.11.2023 – A4 Aktivierung der UV-Planung nach Halbjahreswechsel

Die vollständige oder auszugsweise Weitergabe an Dritte (Unternehmen, Behörden), sowie Veränderungen am Inhalt dieses Dokuments sind ohne Einwilligung der Senatsverwaltung für Bildung, Jugend und Familie nicht gestattet.

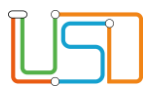

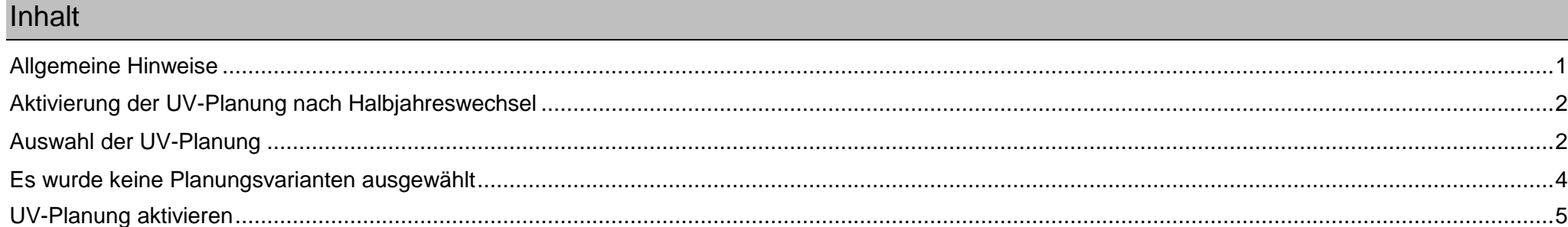

Stand: 17.11.2023 - A4 Aktivierung der UV-Planung nach Halbjahreswechsel

Die vollständige oder auszugsweise Weitergabe an Dritte (Unternehmen, Behörden), sowie Veränderungen am Inhalt dieses Dokuments sind ohne Einwilligung der<br>Senatsverwaltung für Bildung, Jugend und Familie nicht gestattet.

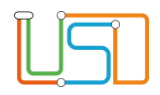

## <span id="page-2-0"></span>Allgemeine Hinweise

Alle verwendeten Personennamen und Leistungsdaten sind anonymisiert. Tatsächliche Übereinstimmungen sind zufällig und nicht beabsichtigt. Die Bildschirm-Ausschnitte dienen lediglich der allgemeinen Darstellung des Sachverhalts und können in Inhalt und Schulform von den Benutzenden der Berliner LUSD verwendeten Daten abweichen.

### Abbildungen

Die in dieser Anleitung abgebildeten Symbole und Schaltflächen sind in der Berliner LUSD mit unterschiedlichen Farben unterlegt. Die Funktion der Symbole und Schaltflächen ist jedoch immer gleich. Die Farbe orientiert sich an dem Bereich, in dem man sich aktuell befindet.

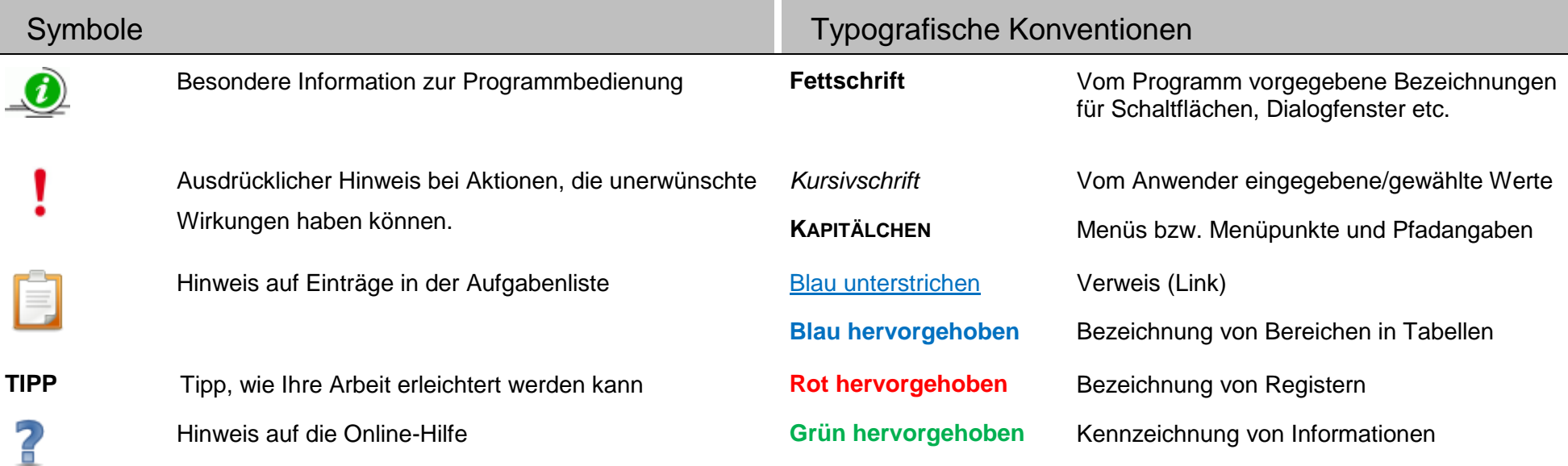

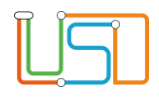

## <span id="page-3-0"></span>Aktivierung der UV-Planung nach Halbjahreswechsel

Nach jedem Halbjahreswechsel (01.08. oder 01.02.) muss in der Berliner LUSD die UV-Planung aktiviert werden, damit Sie auf alle Funktionalitäten der Berliner LUSD zugreifen können.

#### **Die Aktivierung der UV-Planung erfolgt automatisch.**

Voraussetzungen dafür sind

- dass vor dem Halbjahreswechsel eine UV-Planung angelegt und ausgewählt wurde
- dass bei verschiedenen UV-Planungsvarianten vor dem Halbjahreswechsel eine Planungsvariante ausgewählt wurde.

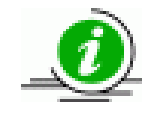

Informationen zur UV-Planung mit der Berliner LUSD erhalten Sie in den Berliner LUSD-Schulungen und in der Anleitung "Hinweise zur UV-Planung"

Bei Schulen, die in der Berliner LUSD keine eigene UV-Planung angelegt haben, wird automatisch eine UV-Planung angelegt und aktiviert. Diese automatisierte UV-Planung muss von der Schule noch angepasst werden.

## <span id="page-3-1"></span>Auswahl der UV-Planung

Navigieren Sie zur Webseite **SCHULE>ASSISTENTEN>UV-PLANUNG.**

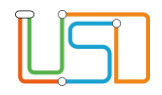

Halbjahr

Bezeichnung\*

ausgewählt

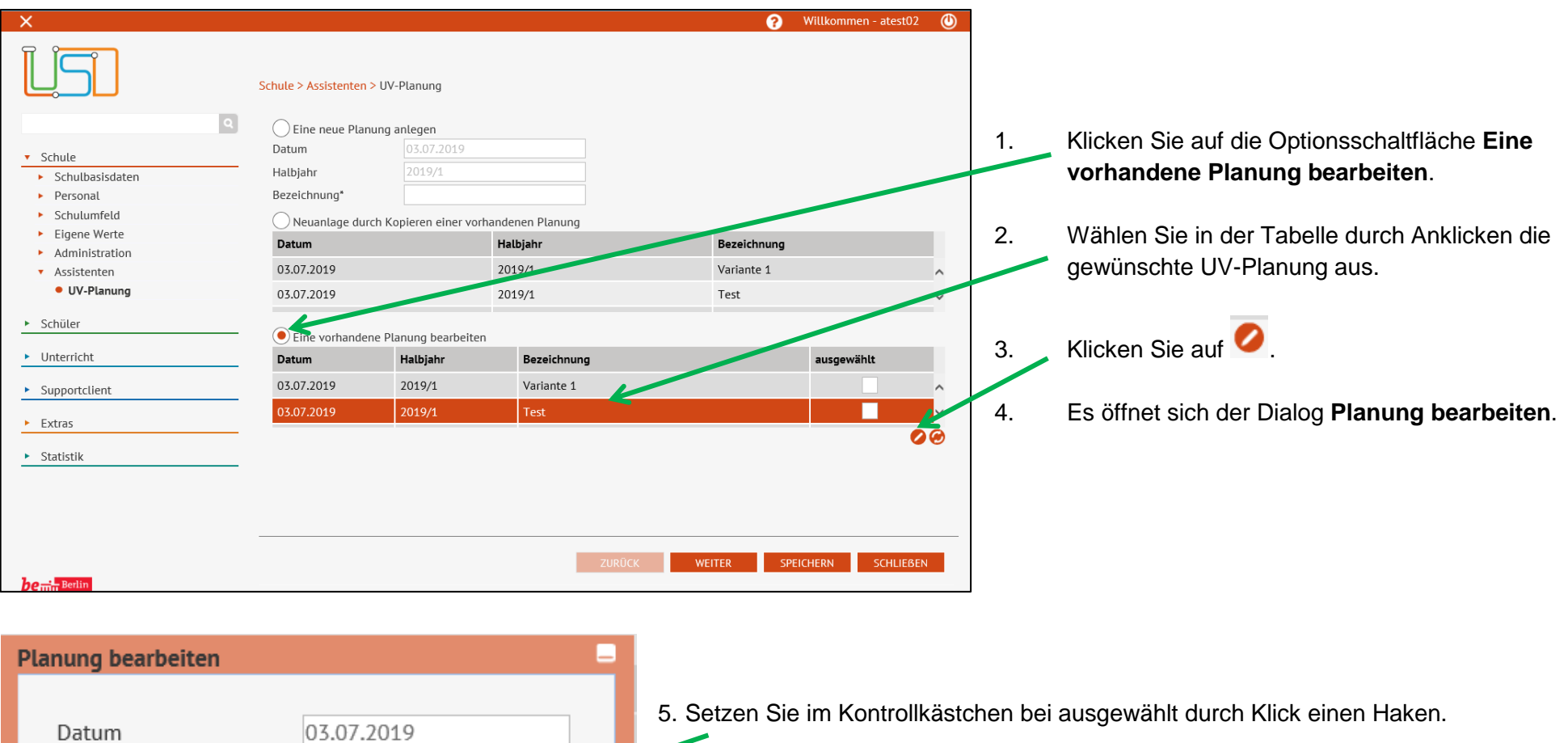

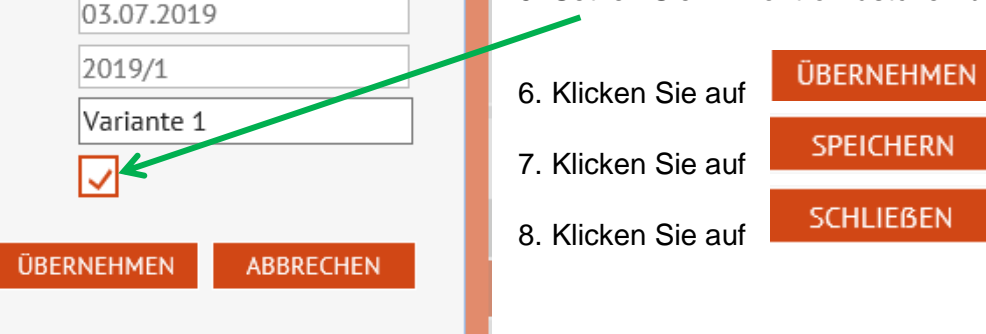

Stand 17.11.2023 – A4 Aktivierung der UV-Planung nach Halbjahreswechsel 3

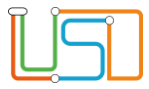

## <span id="page-5-0"></span>Es wurde keine Planungsvarianten ausgewählt

Wurden zum Halbjahreswechsel eine oder mehrere Planungsvarianten angelegt, jedoch keine dieser Planungsvarianten in der Spalte "ausgewählt" markiert, dann wird zusätzlich zu den eigenen Planungen eine automatische UV-Planung angelegt.

In diesem Fall muss die Aktivierung der UV-Planung zum Halbjahreswechsel eigenständig von der Schule durchgeführt werden (s. Seite 5)

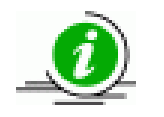

Die UV kann nur von einem Anwendenden aktiviert werden, der die Benutzerberechtigung *Schulleitung* besitzt.

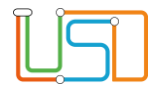

# <span id="page-6-0"></span>UV-Planung aktivieren

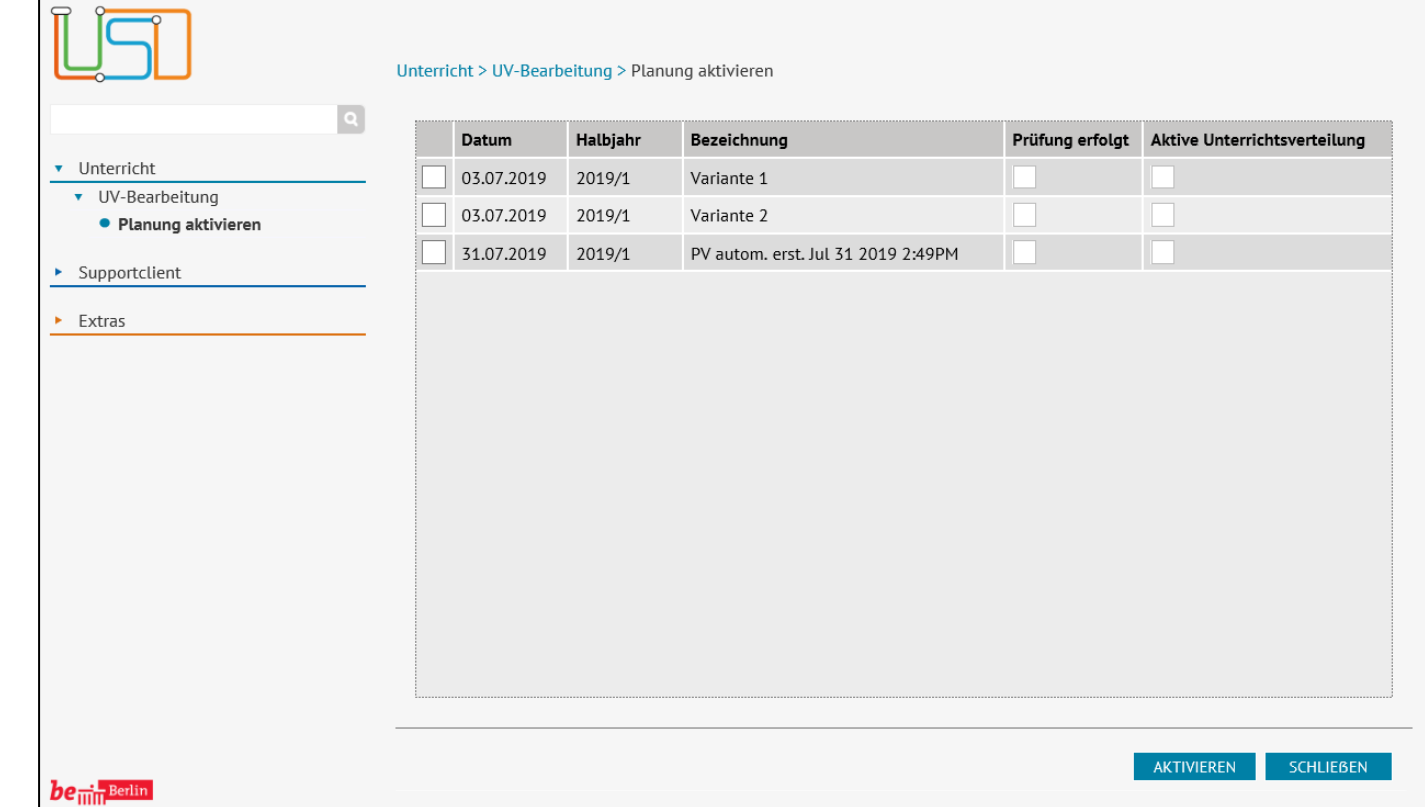

Navigieren Sie dazu zu **UNTERRICHT>UV-BEARBEITUNG>PLANUNG AKTIVIEREN**.

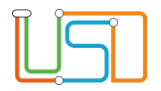

1. Markieren Sie die zu aktivierende UV und klicken Sie auf **AKTIVIEREN** 

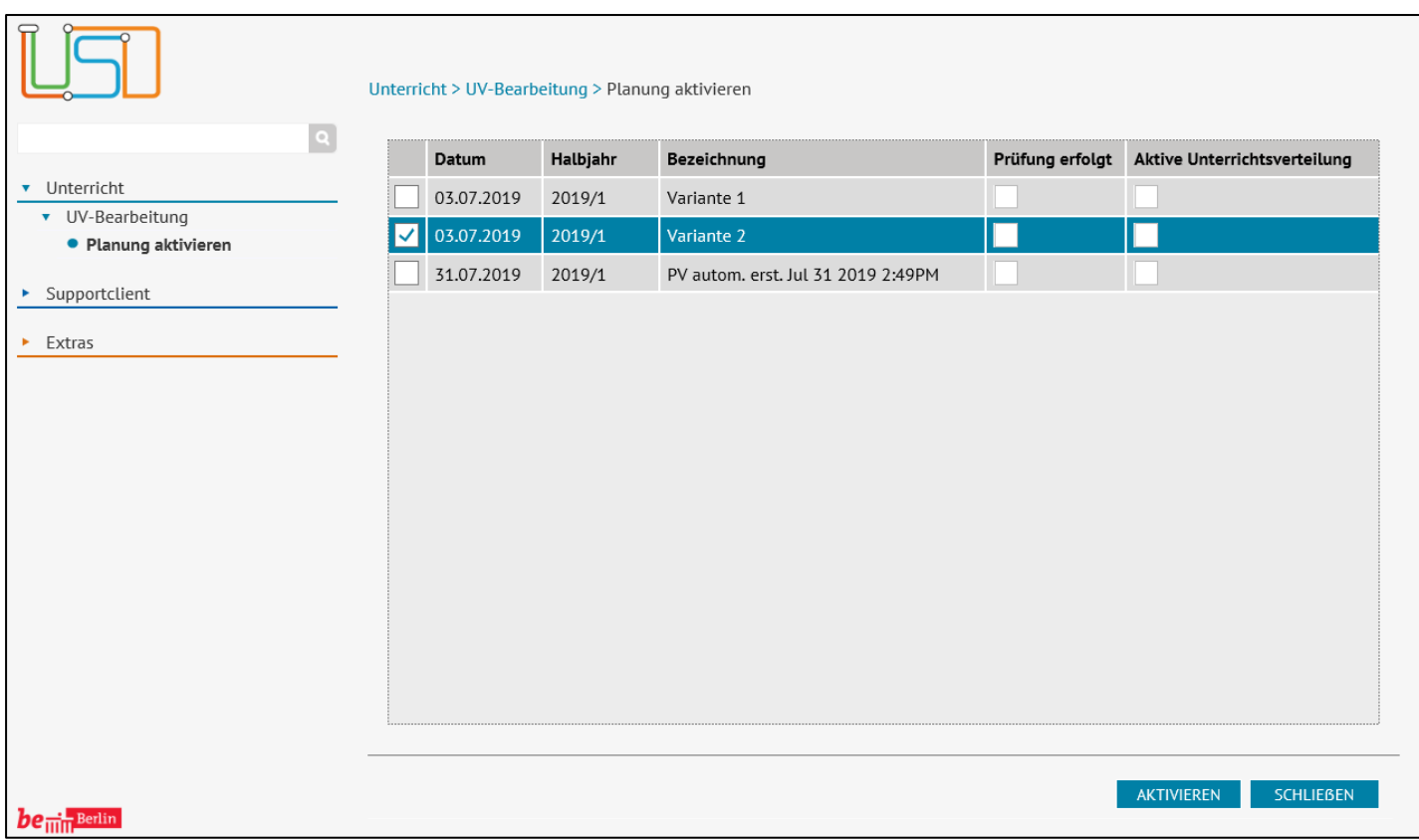

2. Bestätigen Sie die erscheinende Hinweismeldung:

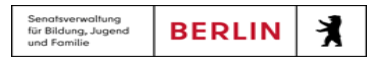

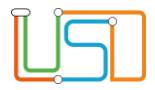

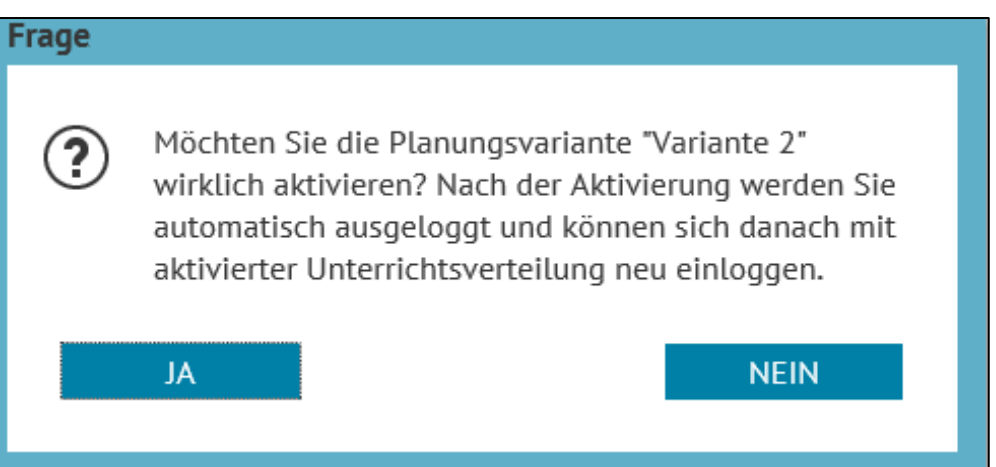

Anschließend werden Sie auf die Anmeldeseite der LUSD geleitet. Melden Sie sich mit Ihrer Benutzerkennung an. Sie können nun alle Funktionalitäten der LUSD wie gewohnt nutzen.

**Achtung!**

Bei Auswahl der automatisch erstellten UV-Planung sind manuelle Anpassungen durch die Schule vorzunehmen.